# **Neue Prozessdefinition**

Um einen neuen Prozess anzulegen klickt man auf die Buttonleiste "**Neue Prozessdefinition**". Anschließend befüllt man die vorgegebenen Felder:

• **Name**

Hier erfolgt die Vergabe des Prozessnamens. Sollte der Name aus mehreren Wörter bestehen, so sind diese durch einen Unterstrich oder einen Bindestrich zu trennen. Weiters dürfen keine Umlaute vorkommen, und der Name muss mit einem Buchstaben beginnen.

• **Formulartyp**

Für die Prozessgestaltung stehen 6 Formulartypen zur Auswahl: Berechtigung, Fehlzeit, Folgefehlgrund, Kontokorrektur, Zeitkorrektur, Sammelzeitkorrektur. Alle Formulartypen und Prozessverläufe können individuell an die Bedürfnisse des Unternehmens angepasst werden. Eine detaillierte Beschreibung der einzelnen Formulartypen finden Sie im Menübaum unter **[Prozesse/ Formulartypen](http://extranet.workflow.at/daisy/webdesk-manual/g1/5739-dsy/g1/g1/327-dsy.html)<sup>1</sup>**

• **Beschreibung** Optionale Beschreibung für den Prozess

### **Prozessreferenz - Verknüpfung des Prozesses mit dazugehöriger Aktion**

Neu angelegte Prozesse müssen mit Aktionen verknüpft werden, damit sie in den Menübaum implementiert werden können.

Hierzu wird eine neue Prozessreferenz angelegt, welche mit dem Prozess (Prozess Definitions-ID) verknüpft wird. Diese kann dann in den Menübaum integriert werden, und wird somit für den Benutzer sichtbar.

Menüpunkt **Aktionen > Neue Aktion** wählen

- Aktionstyp "**Prozessreferenz**" > wird automatisch vorgegeben
- Name: Name für die Aktion, die dem Prozess entsprechen soll, z.B. "Fehlzeit" oder "Urlaubsantrag"
- Überschrift: optional
- Speichern > Serverbestätigung "Aktion wurde erfolgreich gespeichert"

NOTIZ

Die Aktion ist solange nicht lauffähig, bis eine Prozessdefinition gewählt wurde > dies erfolgt im Reiter Einstellungen.

#### Tab Einstellungen

• **Beschreibung**

optionale Beschreibung für die Aktion, z.B. "Formular, um Fehlzeiten zu beantragen" (Beschreibung erscheint in der Aktions-Übersicht)

- **Aktionsordner**
- **Bildsammlung** Name der Bildsammlung
- **Bild**
	- Auswahl des Icons, das im Menübaum angezeigt werden soll
- **ProzessDef-ID** Selektion der Prozessdefinition, bei Aktion Fehlzeit Fehlzeit\$Fehlzeit selektieren usw.
- **Berechtigung an folgende Aktion weitervererben**

#### Tab Berechtigungen

Hier erfolgt die Vergabe der Berechtigungen, d.h. es wird bestimmt, wer das Formular einsehen soll (alle, bestimmte Personen oder bestimmte Gruppen), für wen soll der Antrag gestellt werden dürfen (nur für die eigene Person, für die eigene Abteilung, für alle Mitarbeiter im Unternehmen), und die Gültigkeit der Berechtigung (auch temporär eingeschränkter Zugang zum Formular ist möglich).

• **Ausführung für jeden erlaubt**

Wird der Parameter aktiviert, so darf jeder diese Aktion ausführen

• **Typ**

Selektion der Berechtigung - Mandanten-, Gruppen-, Personen-, Rollenberechtigung

• **Ausführender**

z.B. bei Mandantenberechtigung Selektion des Mandanten (Ausführung für alle Mitarbeiter des Mandanten erlaubt)

- **Einsichtserlaubnis** Selektion der Einsichtserlaubnis (eigene Person, Orgeinheit, ...)
- **Gültig von bis** Bestimmung des Gültigkeitszeitraumes

#### Tab Textmodule

• Selektion der Sprache (Deutsch, Englisch, ...)

Anschließend "Speichern" oder "Speichern & Schließen", danach kann die Aktion im Menübaum zugeordnet werden.

#### **Integration neuer Prozesse im Menübaum**

Um die neu angelegte Prozessreferenz im Menübaum implementieren zu können kann entweder ein neuer Ordner angelegt werden, in welchen die Prozessreferenz reinkommt, oder man wählt einen bereits bestehenden Ordner.

Um die Prozessreferenz im Menübaum zu integrieren, wählt man den entsprechenden Ordner im Menübaum aus, klickt mit der rechten Maustaste, und wählt **Aktionslink hinzufügen**.

- In der Auswahl-Maske können beliebig viele Prozessreferenzen durch Anklicken gewählt werden.
- In den Suchfeldern "Aktionstyp", "Name", "Überschrift" oder "Beschreibung" können Sie nach den gewünschten Einträgen suchen.
- Durch **einmaliges** Anklicken wird die Aktion in den Menübaum integriert.

NOTIZ

Klicken Sie mehrmals auf dieselbe Aktion, so wird diese auch mehrmals in den Menübaum übernommen!

Anschließend muss die Auswahlliste geschlossen werden (durch Anklicken des Schließen-Buttons in der rechten oberen Ecke) und der Menü-Cache geleert werden.

## **Felder**

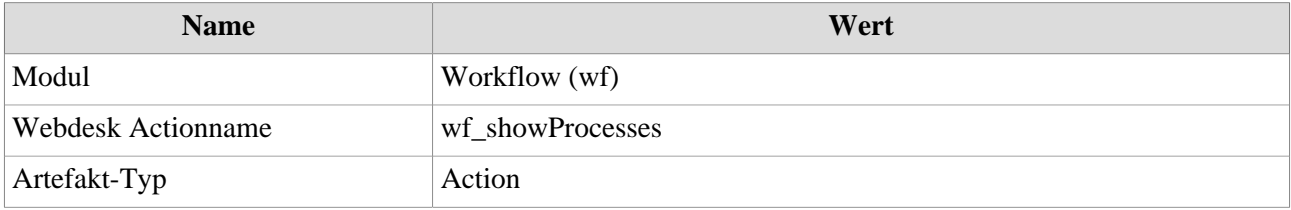

1. /daisy/webdesk-manual/g1/5739-dsy/g1/g1/327-dsy.html